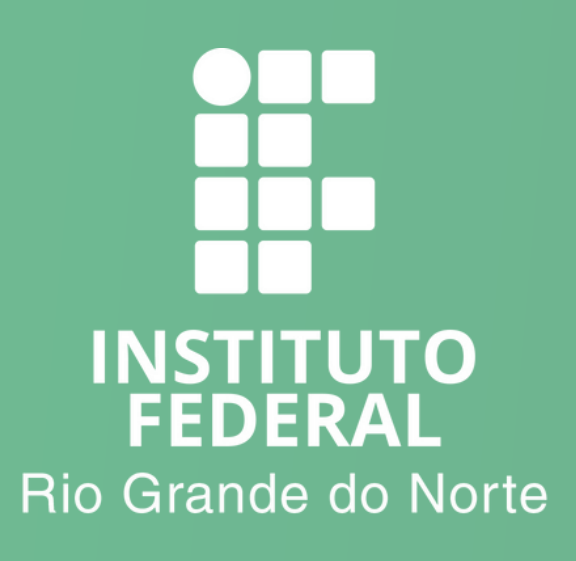

# COMO CONFIGURAR O E-MAIL **INSTITUCIONAL DO IFRN NO** SMARTPHONE

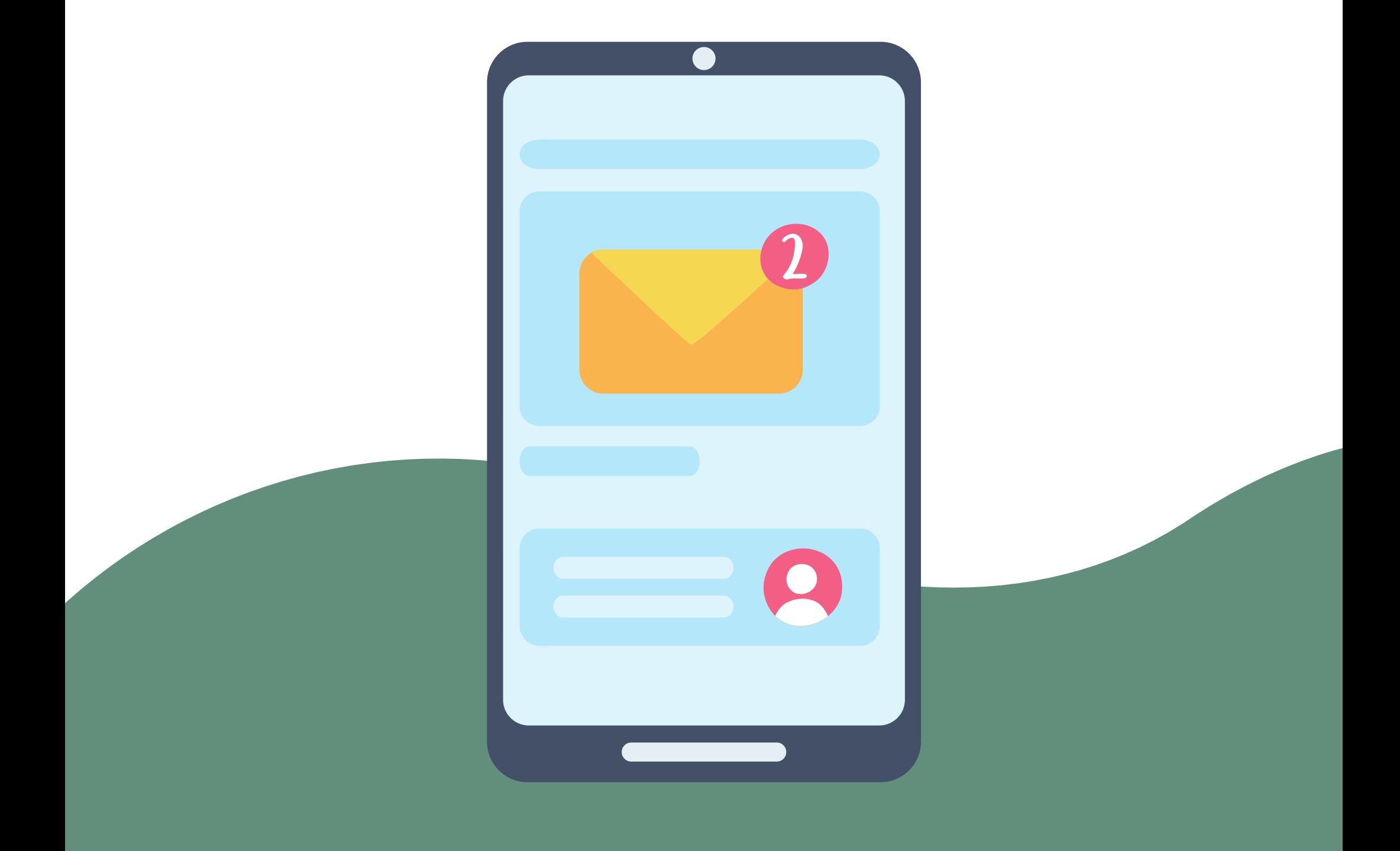

# Baixe o APP do Outloook na loja de aplicativos do seu Smartphone

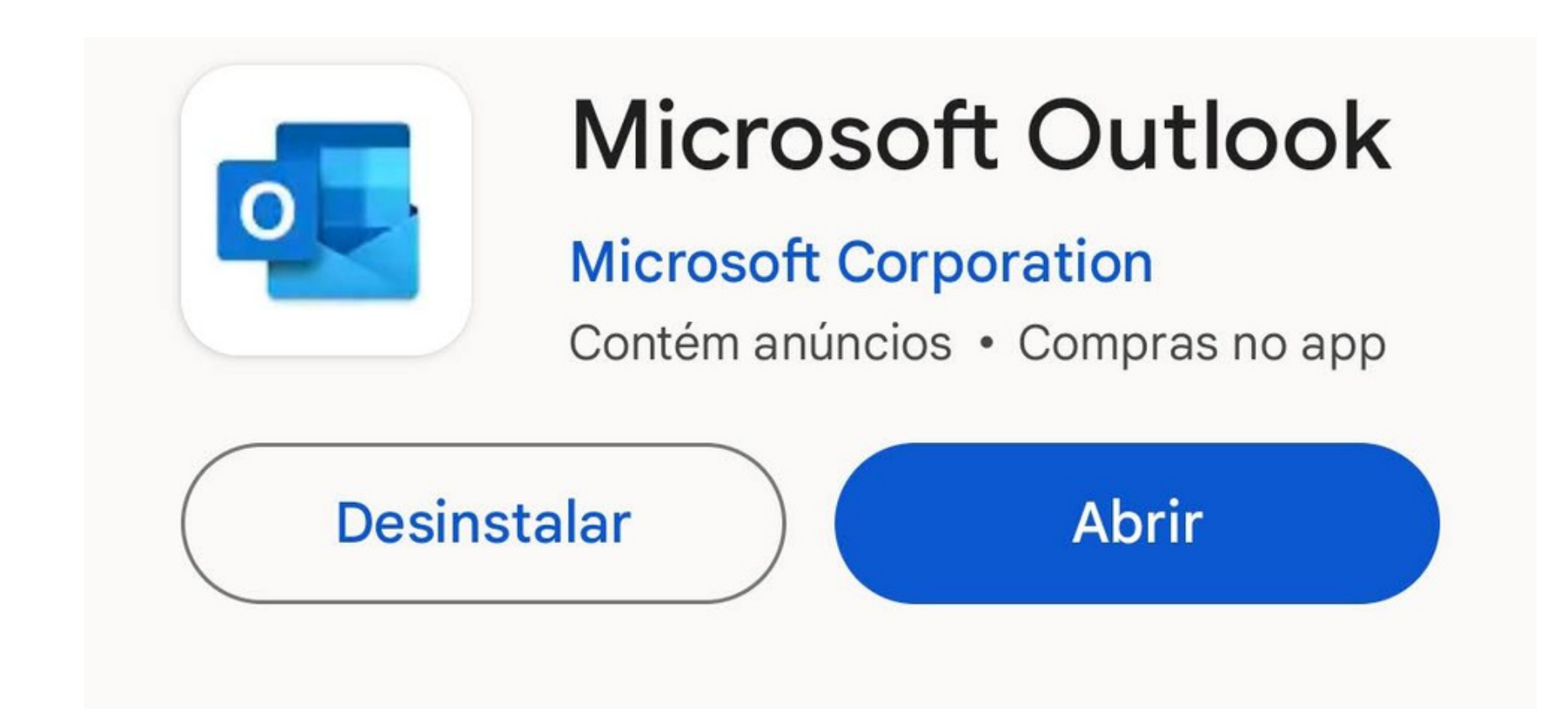

# Abra o aplicativo e clique em "Adicione uma conta "

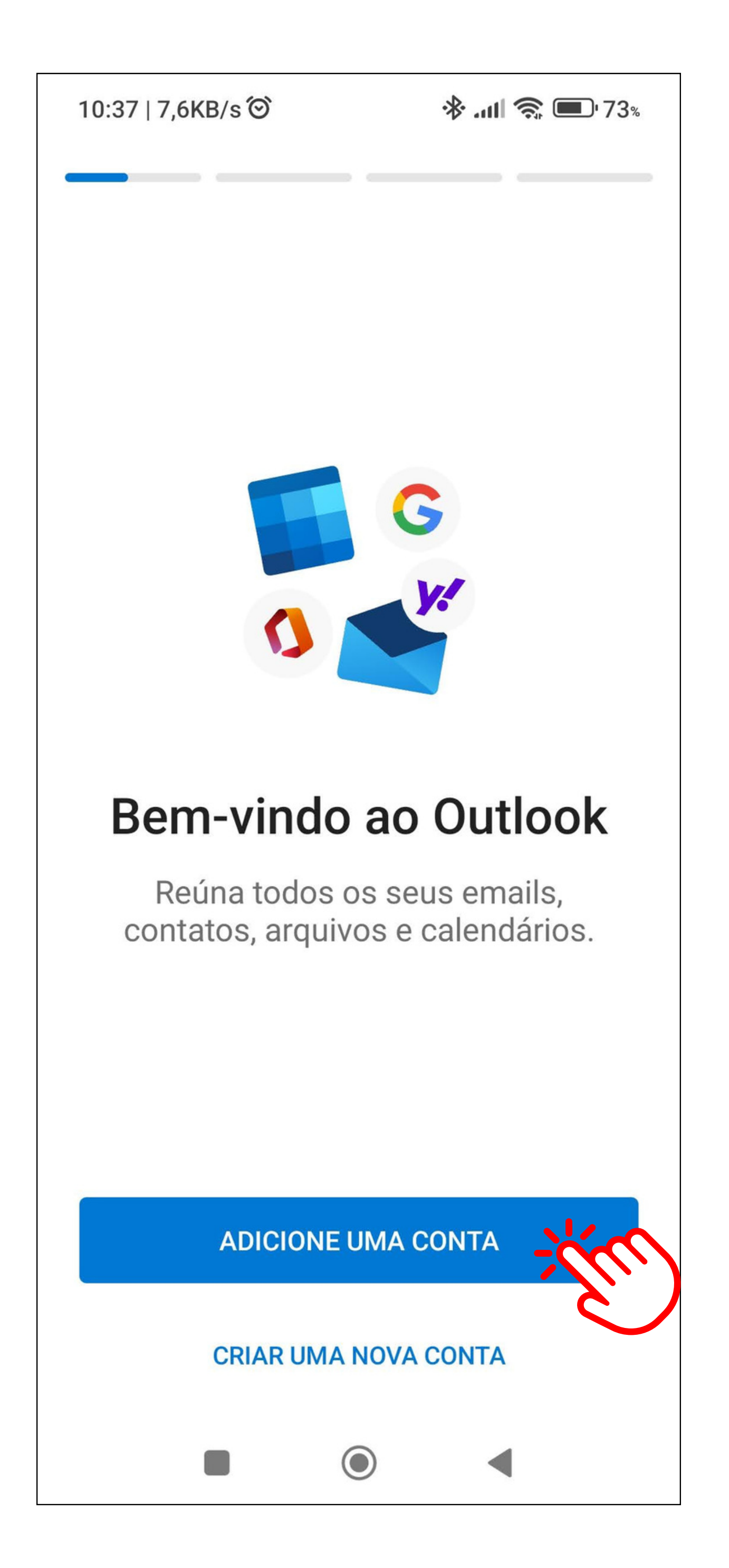

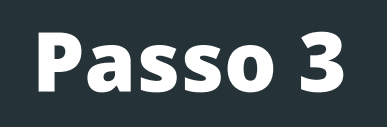

# Desmarque as contas encontradas e clique em "Continuar "

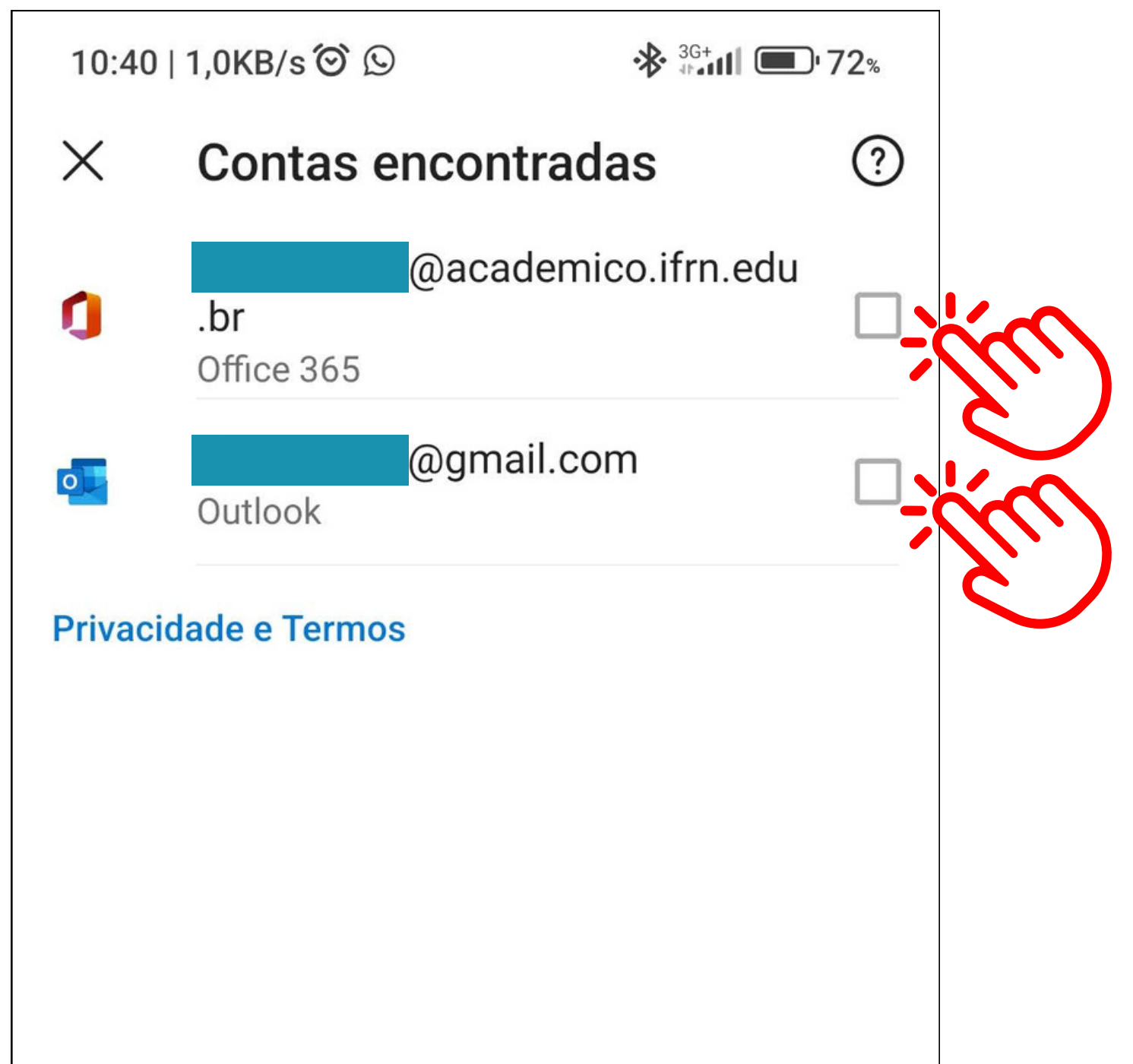

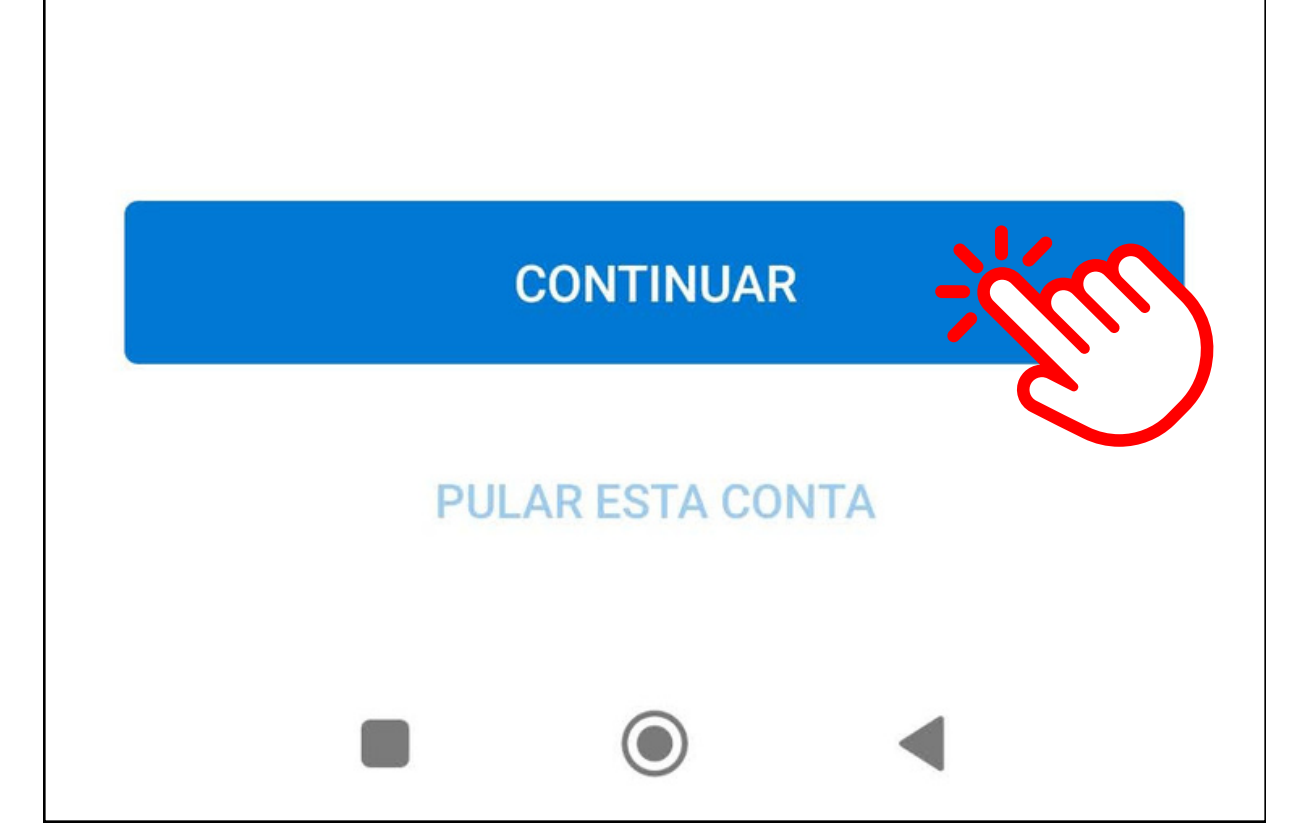

### Forneça seu endereço de e-mail @ifrn.edu.br

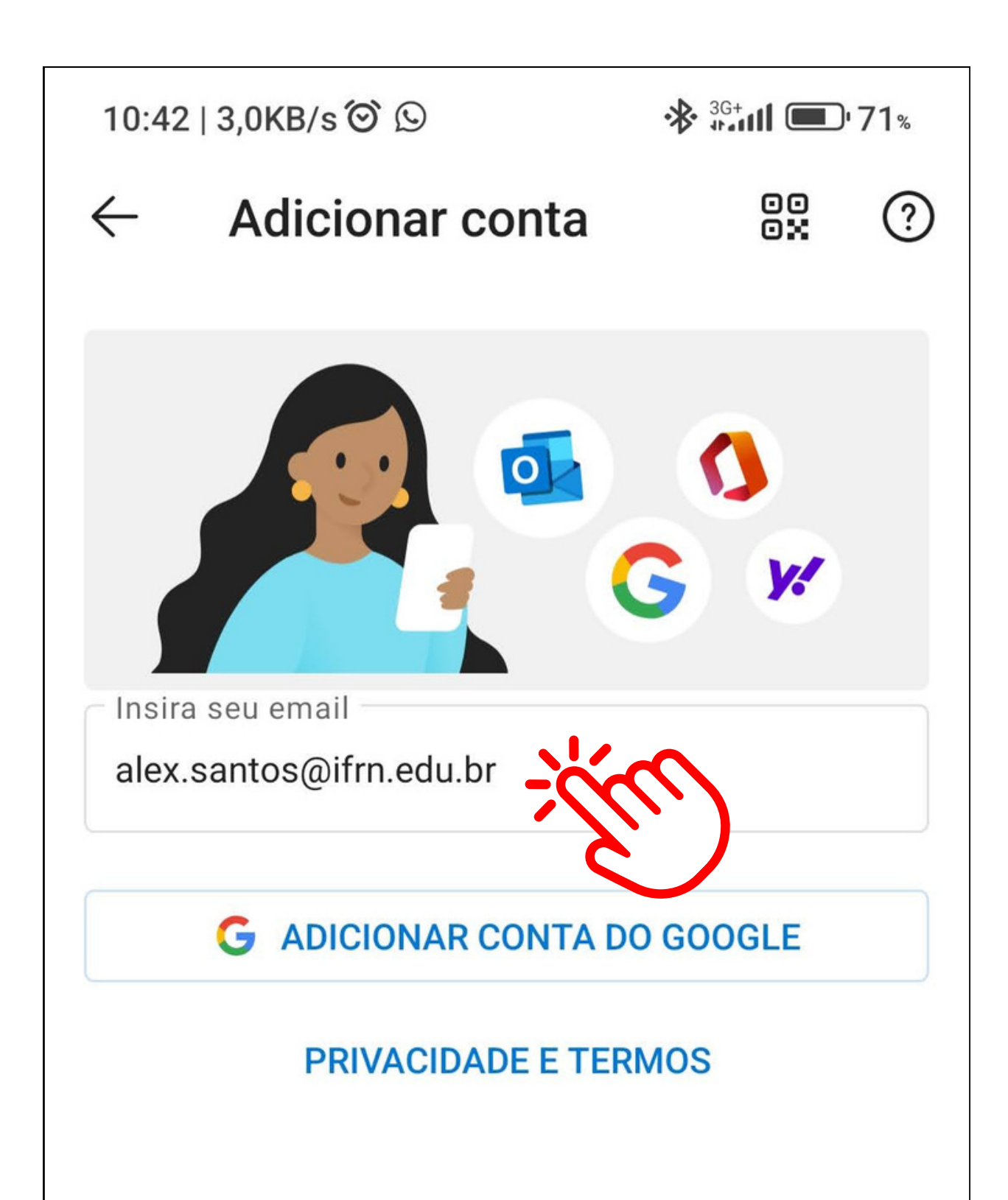

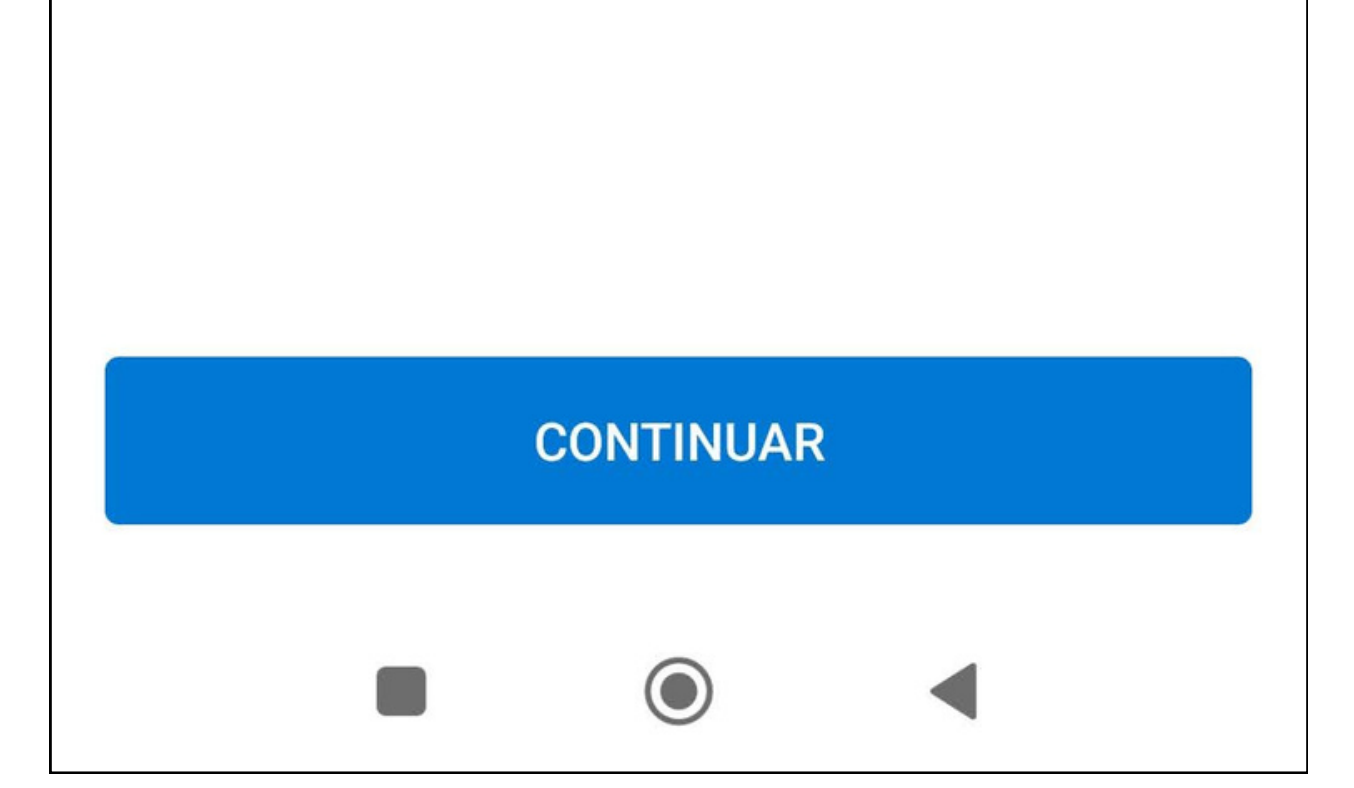

# Se for oferecida a opção, escolha "Configurar manualmente ".

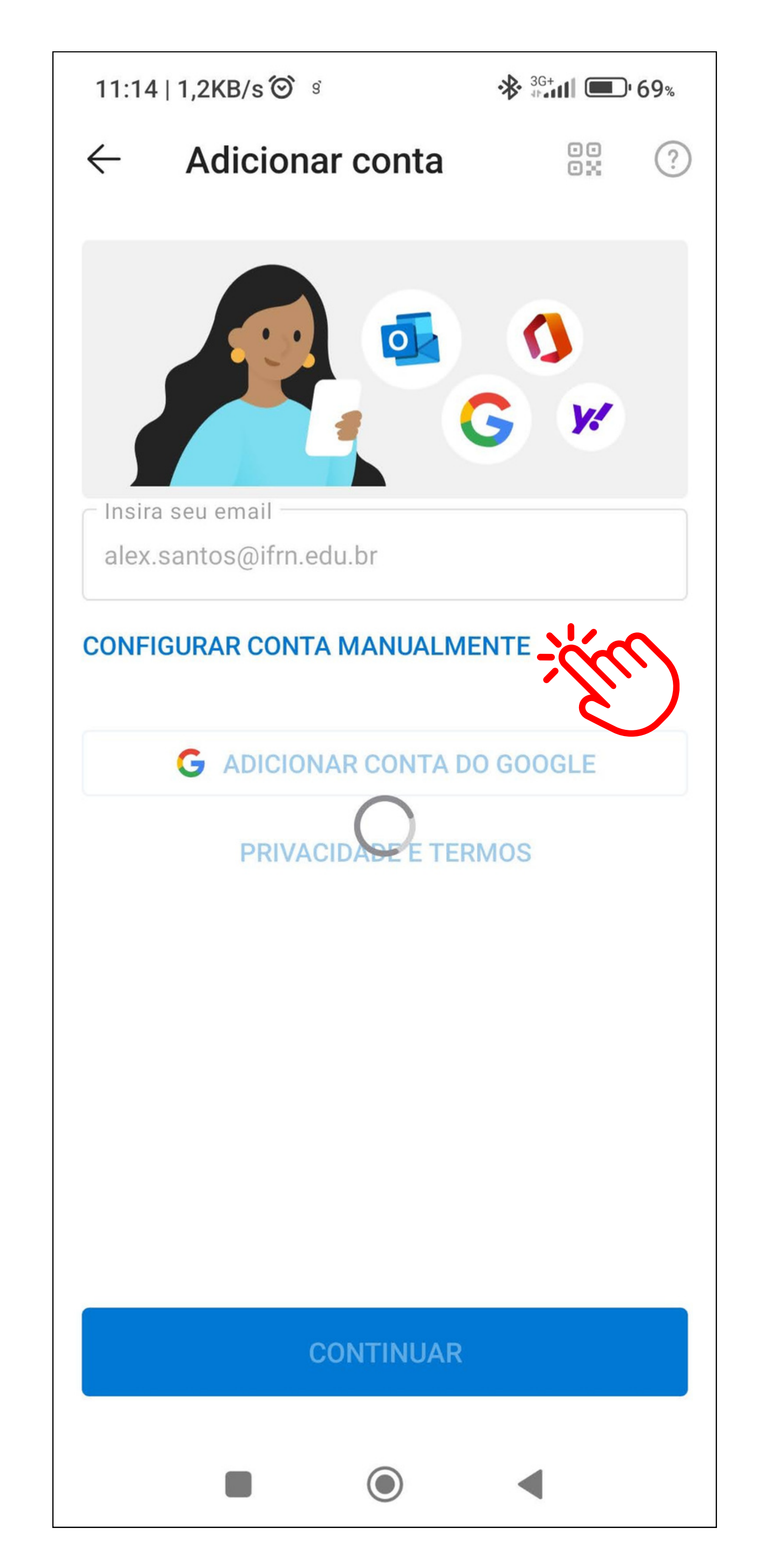

Preencha com o servidor de e-mail e suas informações.

< Conectar Exchange

Endereço de E-mail:

seu.nome@ifrn.edu.br

Senha

\*\*\*\*\*\*\*\*\*\*\*\*\*\*\*

Descrição

**E-mail IFRN** 

#### Servidor

### webmail.ifrn.edu.br

Domínio

ifrn

Nome de usuário

12345678

### Ignore a próxima etapa. Sua conta está configurada.

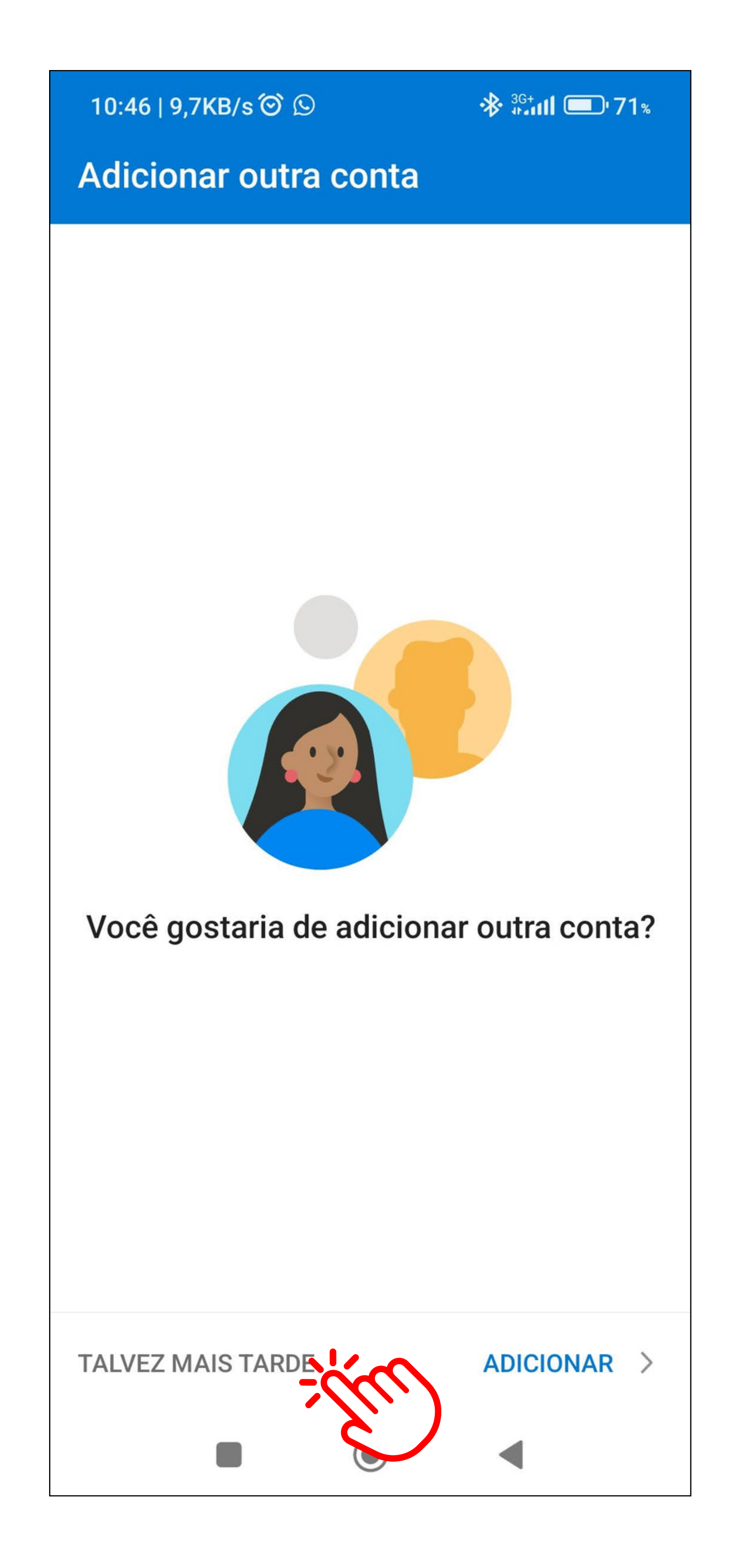